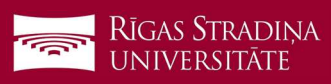

## Removing e-mail from Android devices

- 1. Go to "Settings", "Users & Accounts" and click on "Exchange", "Corporate" or "Email" (depends on where you see your RSU account)
- 2. Click on your RSU account

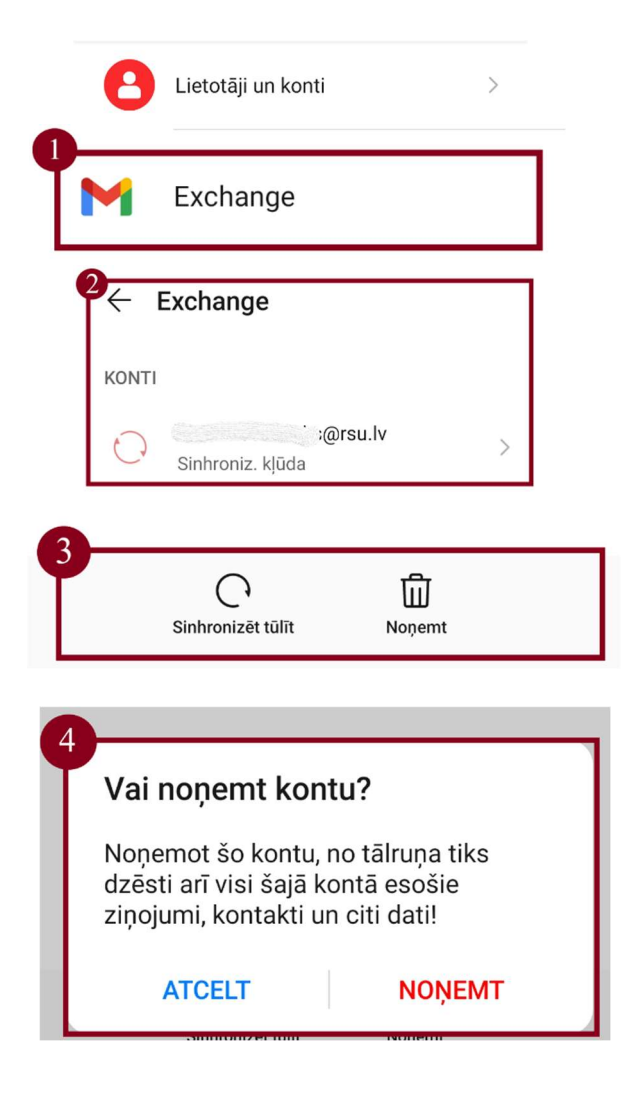

- 3. At the bottom of your screen click "Remove"
- 4. Confirm removal